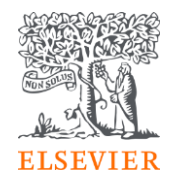

## **Elsevier Open Access Platform**

Pre-paid deposit agreements

Overview guide

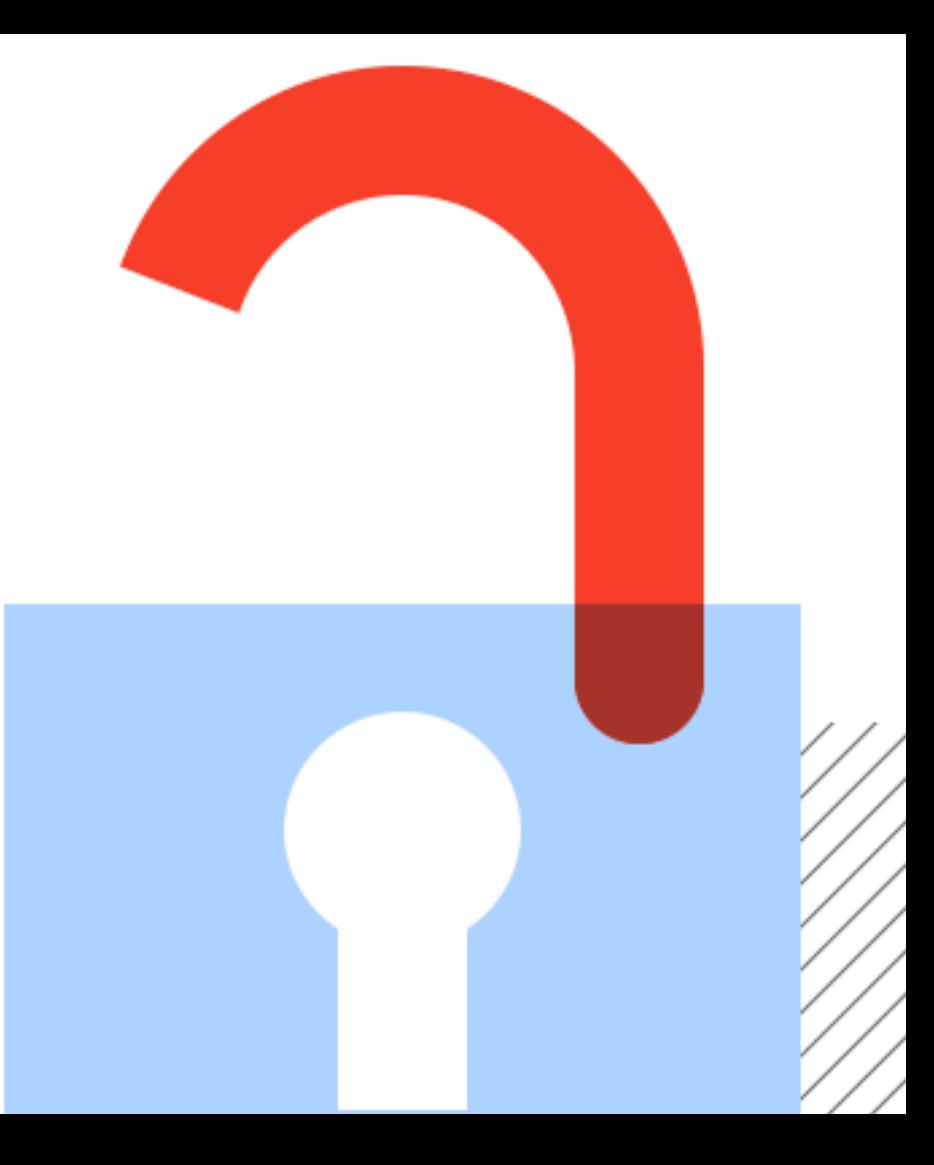

## **Welcome**

Welcome to Elsevier's Open Access Platform (EOAP). This guide is intended as a quick walkthrough of our platform.

You can find an FAQ page on our website at [service.elsevier.com/app/home/supporthub/eoap/](https://service.elsevier.com/app/home/supporthub/eoap/)

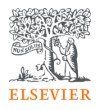

#### **In this guide**

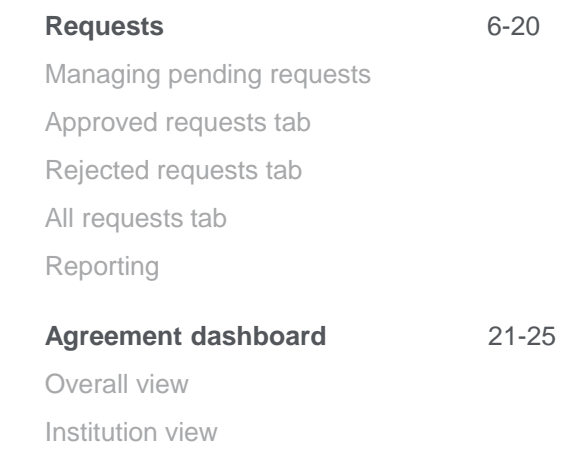

### **Notification of a new APC request**

When the author completes their journey, an email is sent to the librarian responsible for approving requests for the institute the author has said they are affiliated to.

> The email provides information on the request

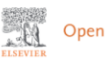

Open Access Platform

#### **Article Publishing Charge pending** approval

Dear Sir/Madam

You have a new Article Publishing Charge to approve for Society Author.

#### **Article details**

Article title Test Article 12-04-22

Author name

Dr S Banner-Foster

Article reference number (PII)

TEST1649759808563

Journal title

Neurobiology of Disease Article Publishing Charge

#### Manage this request >

#### **Need help?**

If you require assistance, please contact the Researcher Support Team using the Elsevier Open Access Platform Support Center.

Kind regards **Researcher Support** 

\*\*\* This is an automatically generated email, please do not reply \*\*

This email is for use by the intended recipient and contains information that may be confidential. If you are not the intended recipient, please notify your Elsevier contact and delete this email from your inbox. Any unauthorized use or distribution of this email in whole or in nart is strictly probibited and may be unlawful. Any price quote

Librarians click on button to manage the request on the Elsevier Open Access Platform

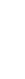

### **The welcome screen**

Sign in to the Elsevier Open Access Platform.

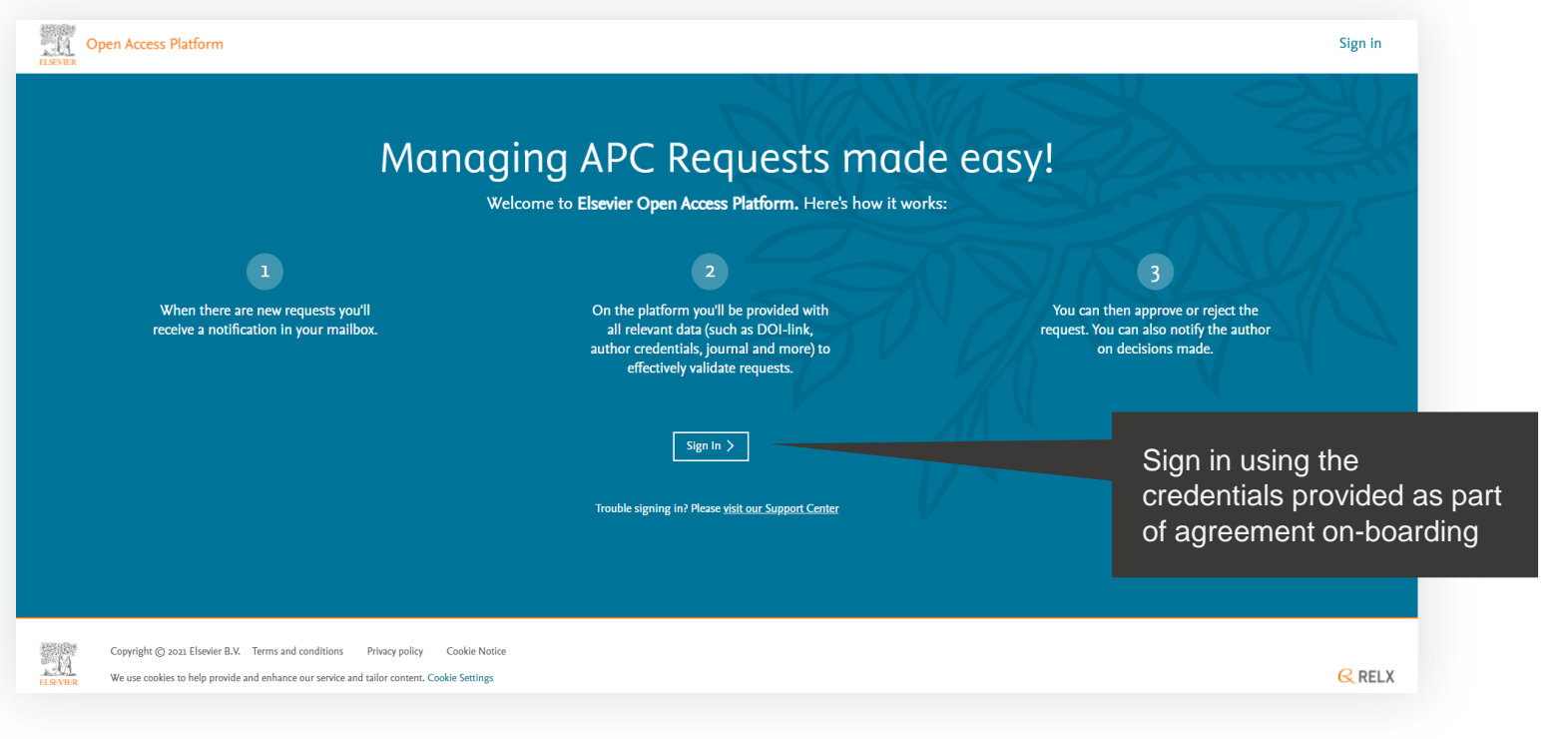

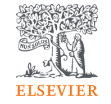

### **The homepage**

Click on the tiles to have access different areas of the platform.

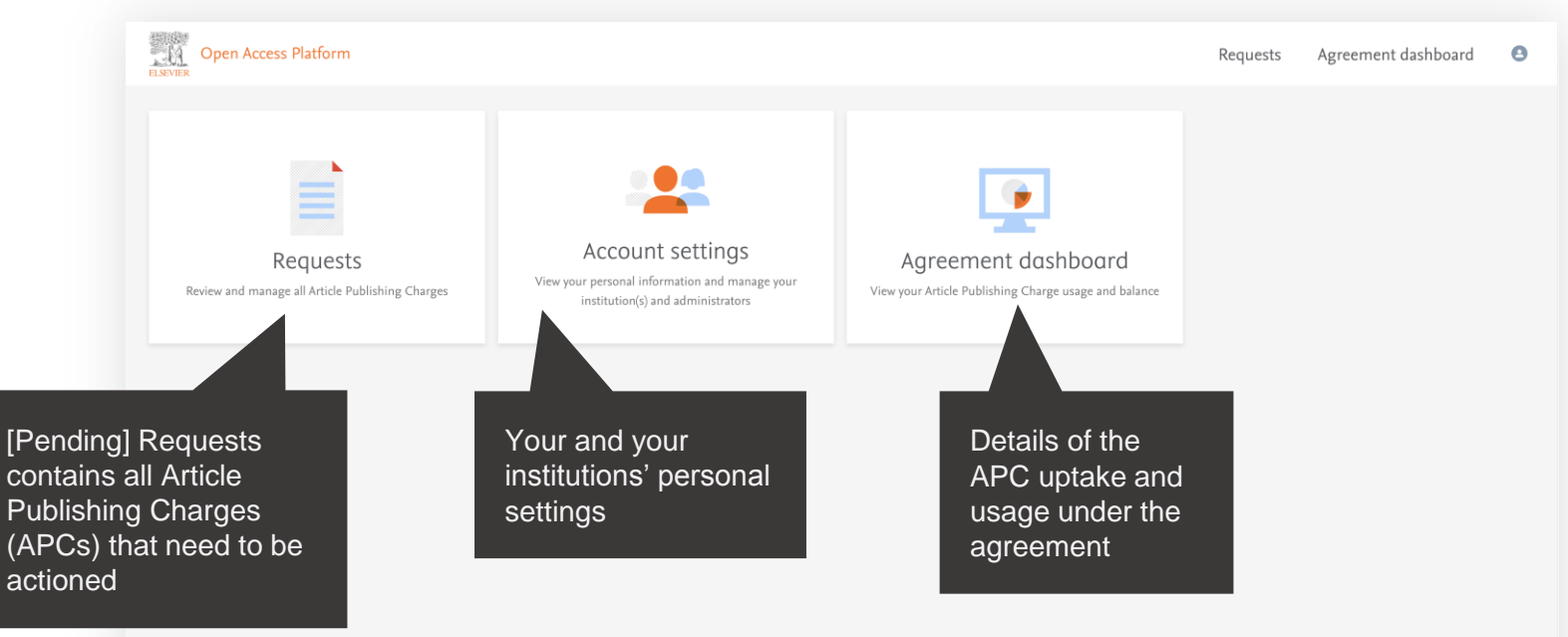

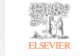

Copyright © 2022 Elsevier B.V. Terms and conditions Privacy policy Cookie Notice

We use cookies to help provide and enhance our service and tailor content. Cookie Settings

# Requests

## Managing your Article Publishing **Charges**

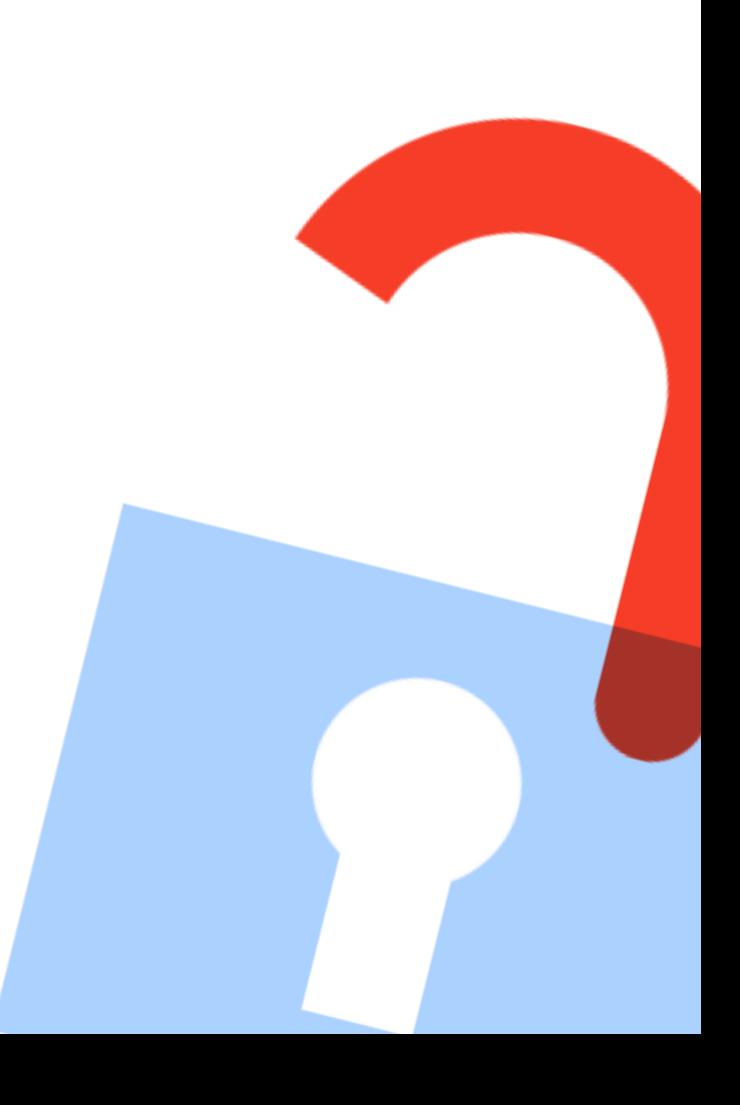

### **Pending requests tab**

Contains latest Article Publishing Charges (APCs) that need to be actioned.

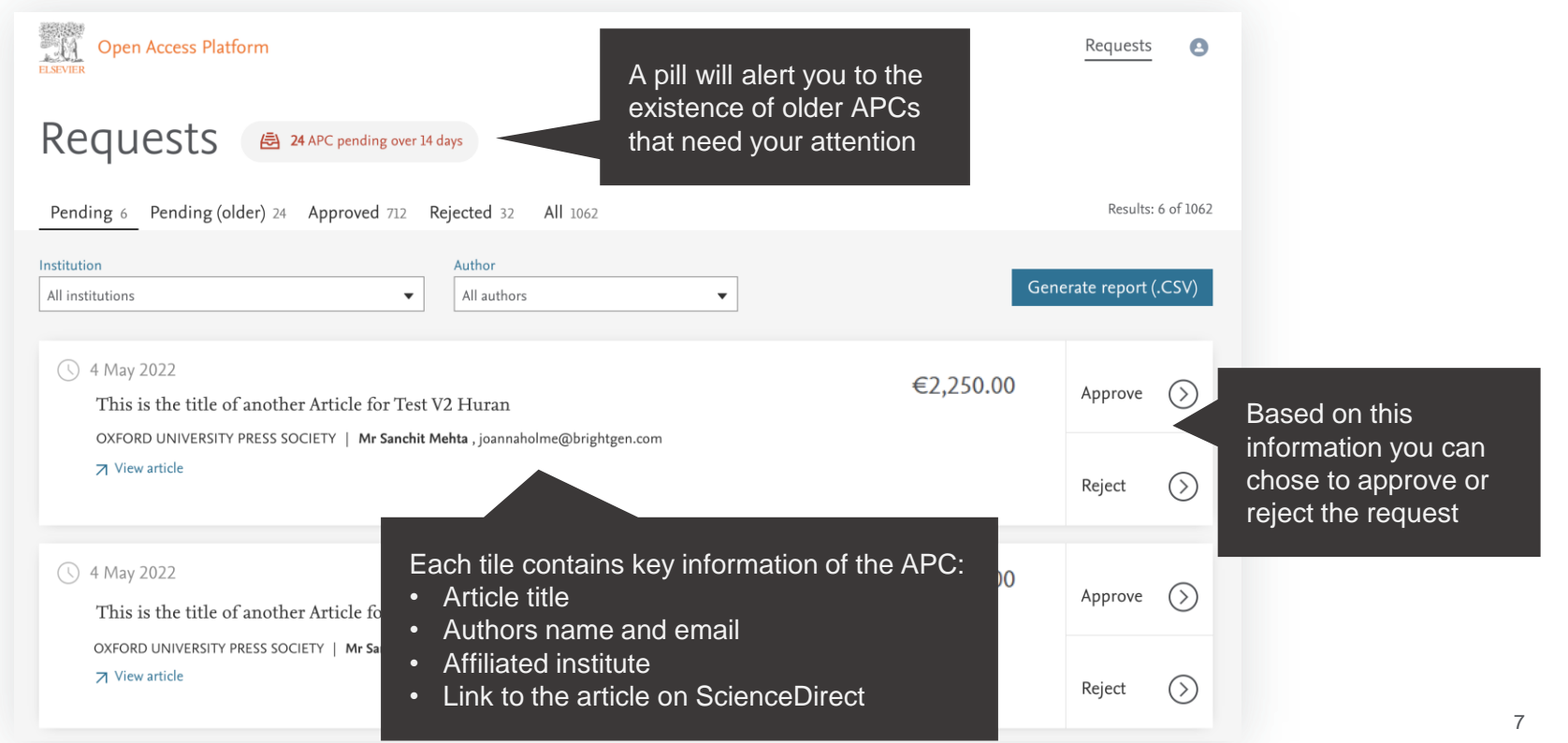

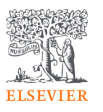

### **Pending (older) requests tab**

Contains all Article Publishing Charges (APCs) older than 14 days that need to be actioned.

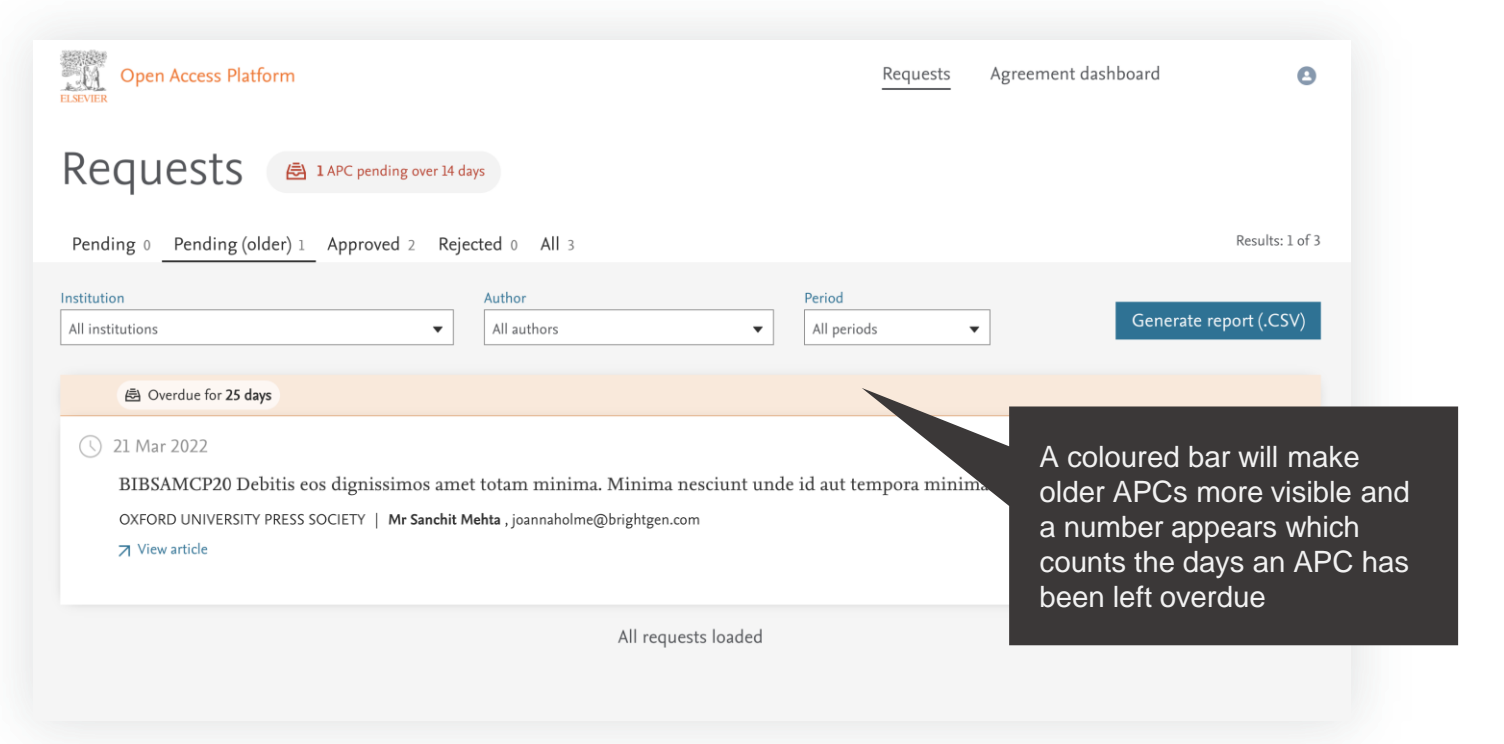

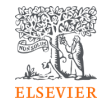

### **Searching / Filtering**

You can filter down a list of APCs to look for a particular one.

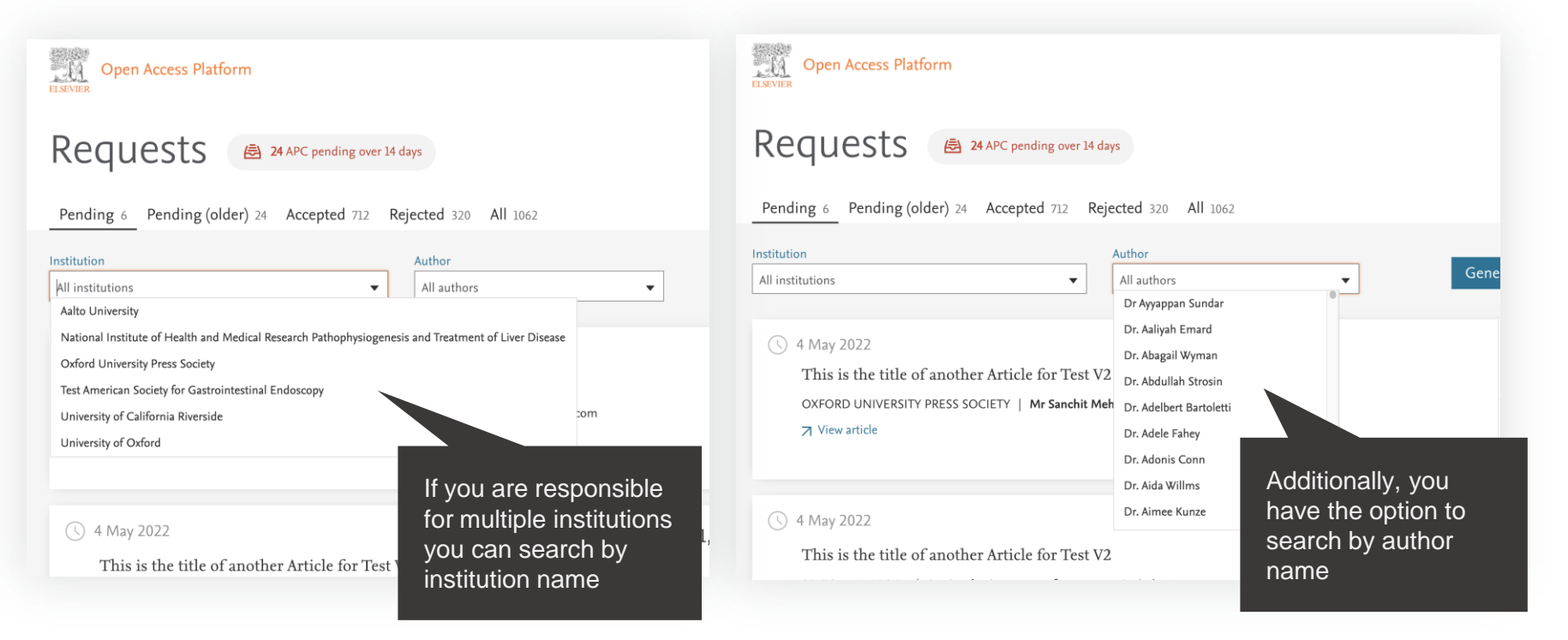

**ELSEVIEE** 

Displays full details of the APC request which allow you to approve or reject it.

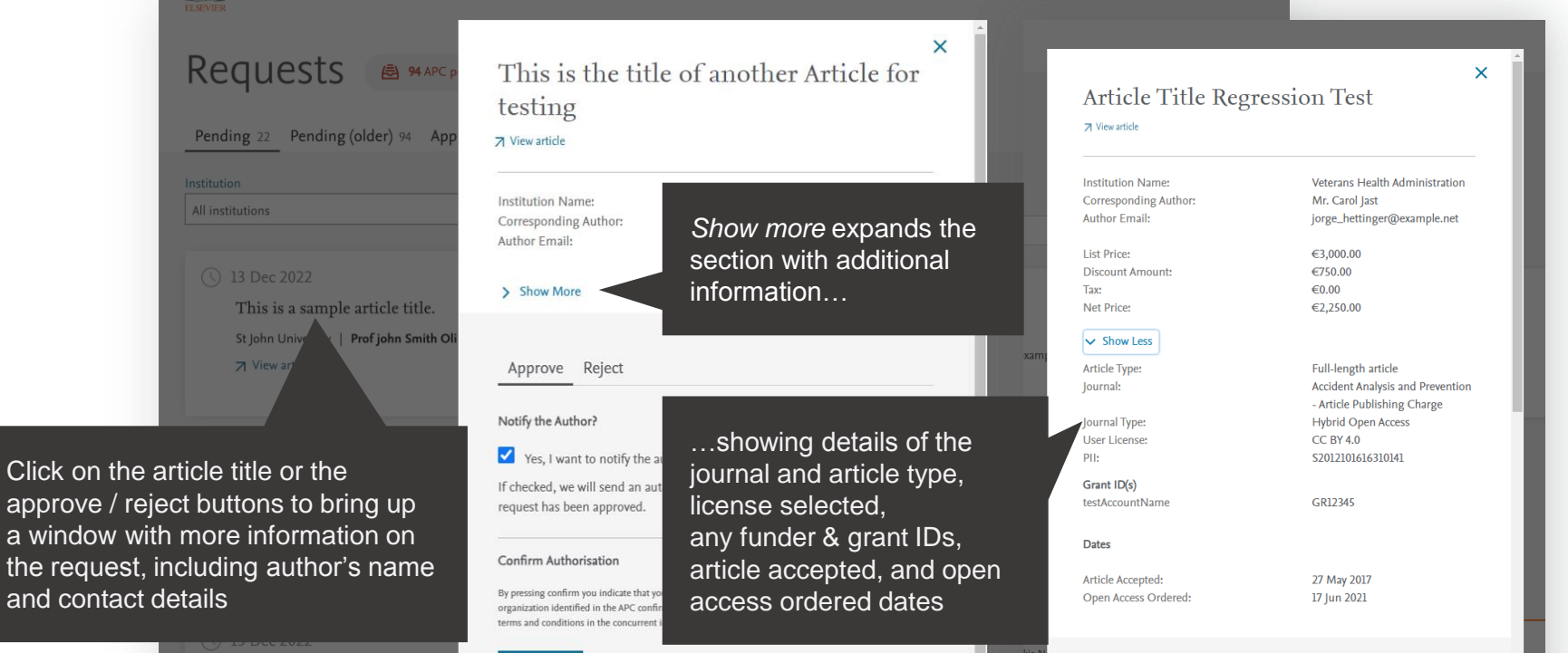

10

**ELSEVIEE** 

Electronically excited states of NOVA UNIVERSITY OF LISBON FACULT

Confirm

Approving an APC.

An email notification can be sent to the author to advise request has been approved

> If you are happy to approve simply click the *Confirm* button

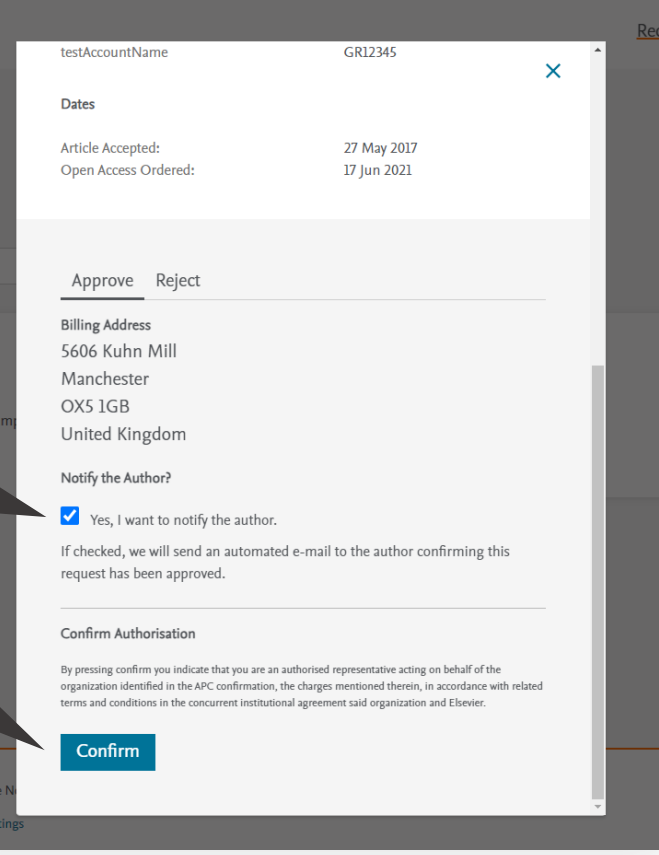

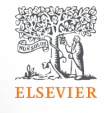

Approving an APC.

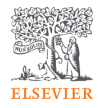

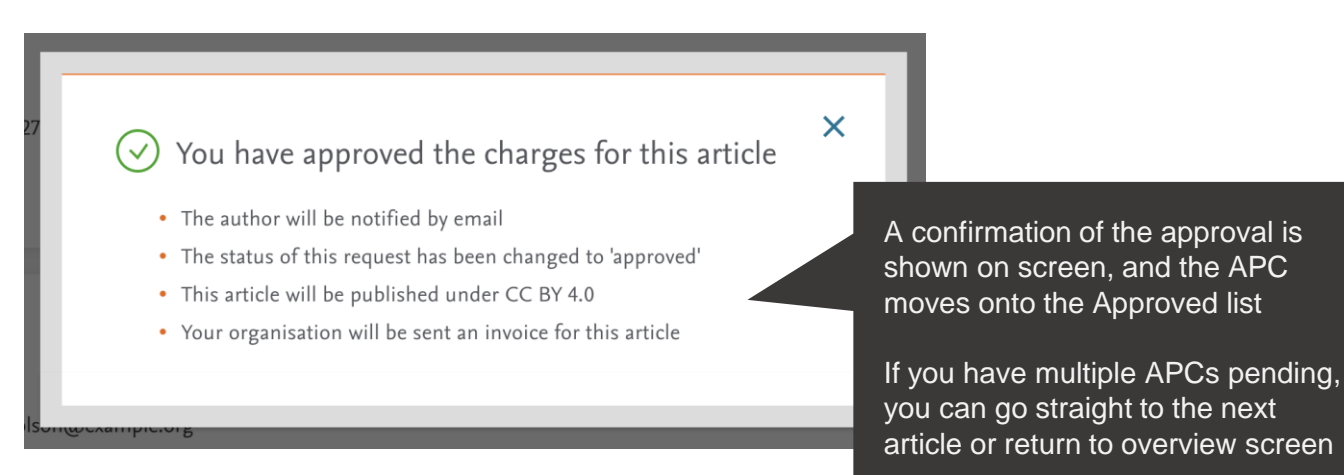

Rejecting an APC.

If you decide to reject the request, you will need to select a reason from the drop-down list

#### Journal: **Accident Analysis and Prevention** - Article Publishing Charge **Hybrid Open Access** Journal Type: User License: **CC BY 4.0** PII: S1350180416579433 Grant ID(s) testAccountName GR12345 **Dates Article Accepted:** 27 May 2017 Open Access Ordered: 9 Jun 2021

Approve Reject

Reason for rejecting this APC<sup>\*</sup>

Please select one

Author not / no longer affiliated

Funding request received too late

Grant number not supplied / recognised

Invited / Conference article not eligible

Research grant held elsewhere

Not all of the article's authors conform to criteria

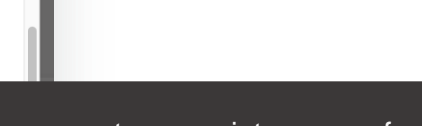

Choose most appropriate reason for the rejection:

- Author not/no longer affiliated
- Funding request received too late
- Grant number not supplied/recognized

 $\mathsf{x}$ 

- Invited/conference article not eligible
- Research grant held elsewhere
- Not all of the article's authors conform to criteria

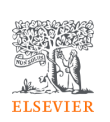

### **Emails to authors - approval**

You can choose to notify an author of your decision, when you reject or approve an APC.

> This is an example of the email template that will be sent if you selected to notify author of approval of the APC.

*Using this feature is optional*

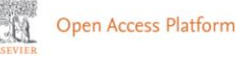

#### Your Article Publishing Charge has been approved

#### Dear Dr S Banner-Foster.

We are pleased to inform you that Dan Hoyle of the Institute of Economics approved the funding of the Article Publishing Charge for the article listed below.

#### **Article details**

Article title

Test Article 12-04-22

Article reference number (PII)

TEST1649759808563

Journal title

Neurobiology of Disease Article Publishing Charge

#### **Next steps**

No further action is required from you. The cost of publishing your article open access will be covered in full by the institution's agreement with us. On behalf of Elsevier, we wish you continued success in your research.

Kind regards, **Researcher Support** 

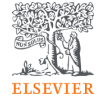

### **Emails to authors - rejection**

You can choose to notify an author of your decision, when you reject or approve an APC.

> This is an example of the email template that will be sent if you selected to notify author of rejection of the APC.

*Using this feature is optional*

Open Access Platform

#### Your Article Publishing Charge has been rejected

#### Dear Dr S Banner-Foster.

We are sorry to inform you that Dan Hoyle of the Economics Institute has rejected the Article Publishing Charge for the article listed below.

#### **Article details**

Article title

Test Article 12-04-22

Article reference number (PII)

TEST1649759808563

Journal title

Neurobiology of Disease Article Publishing Charge

#### **Reason for rejection**

Author not / no longer affiliated

#### **Next steps**

Please contact the Dan Hoyle directly if you have questions regarding their decision. Elsevier will allow 7 days for you to discuss this with the institution before issuing you with an invoice to the address you provided at the time of submission\*.

Kind regards, **Researcher Support** 

\* If the address needs to be amended, you need to advise of any VAT/Tax registration or exemption details, or if the rejection is reversed by the institution, please contact the Researcher Support Team using the Elsevier Open Access Platform Support Center.

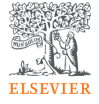

### **Approved requests tab**

Shows a full history of all approved APCs overtime.

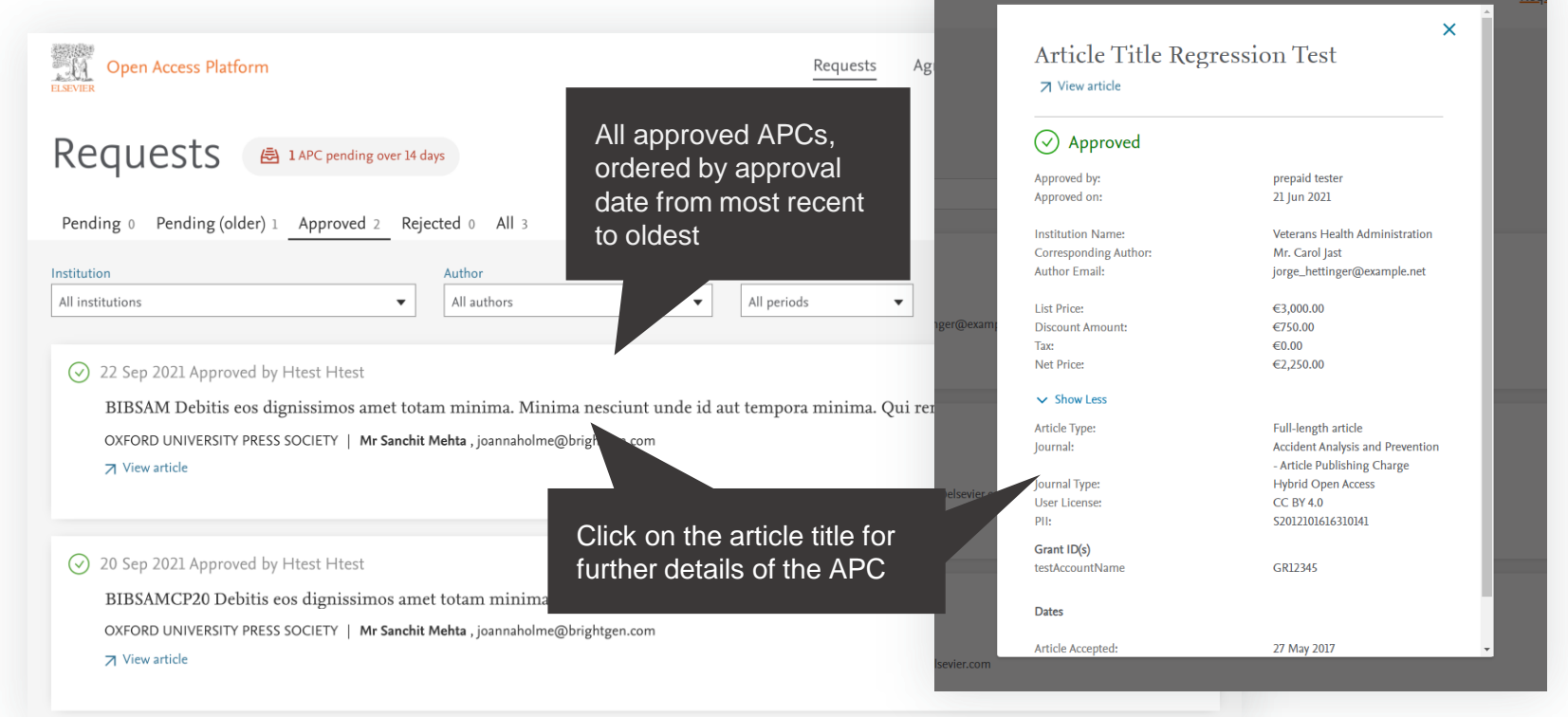

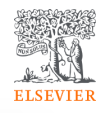

### **Rejected requests tab**

Shows a full history of all rejected APCs overtime.

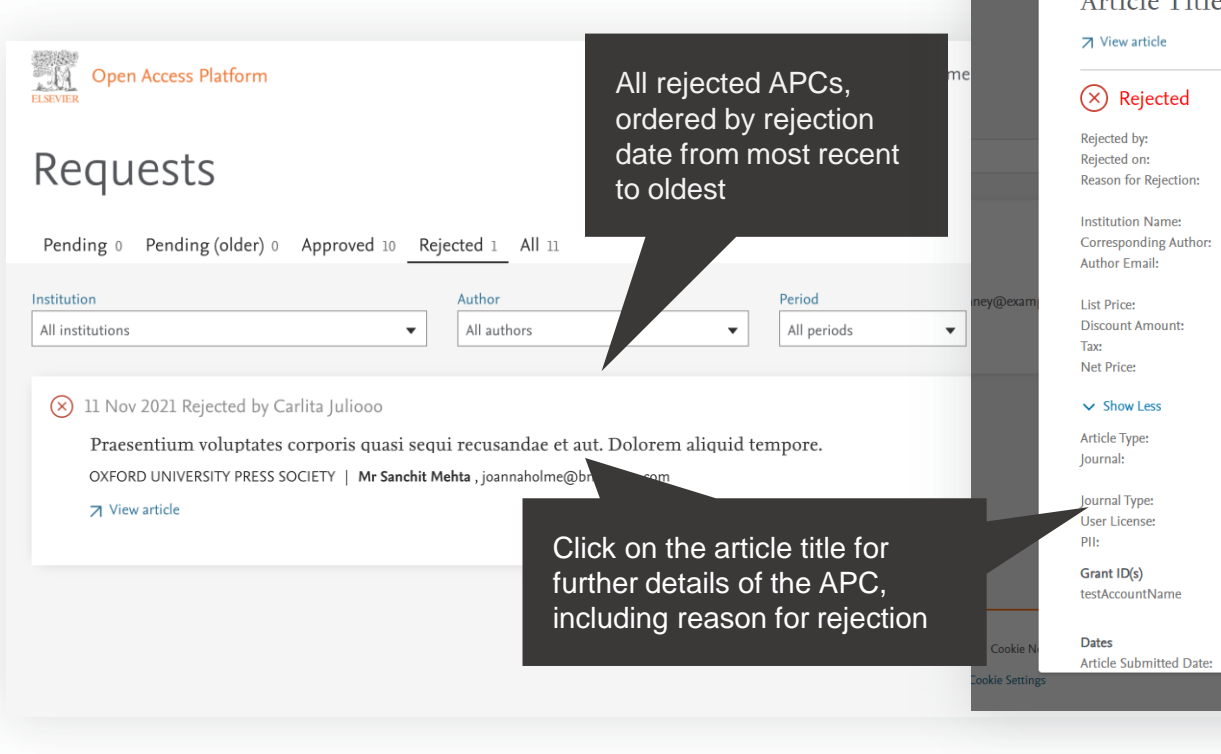

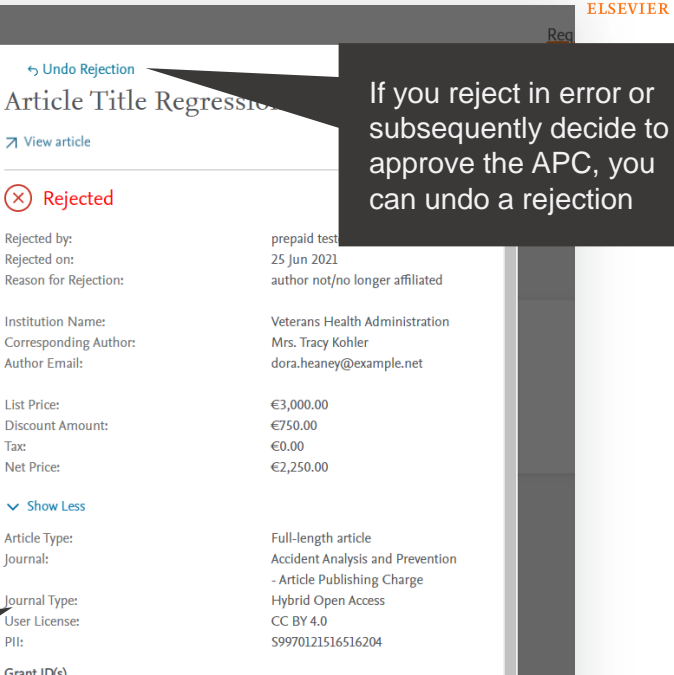

GR12345

1 Feb 2019

← Undo Rejection

### **All requests tab**

Shows a full history of all pending, approved and rejected APCs overtime.

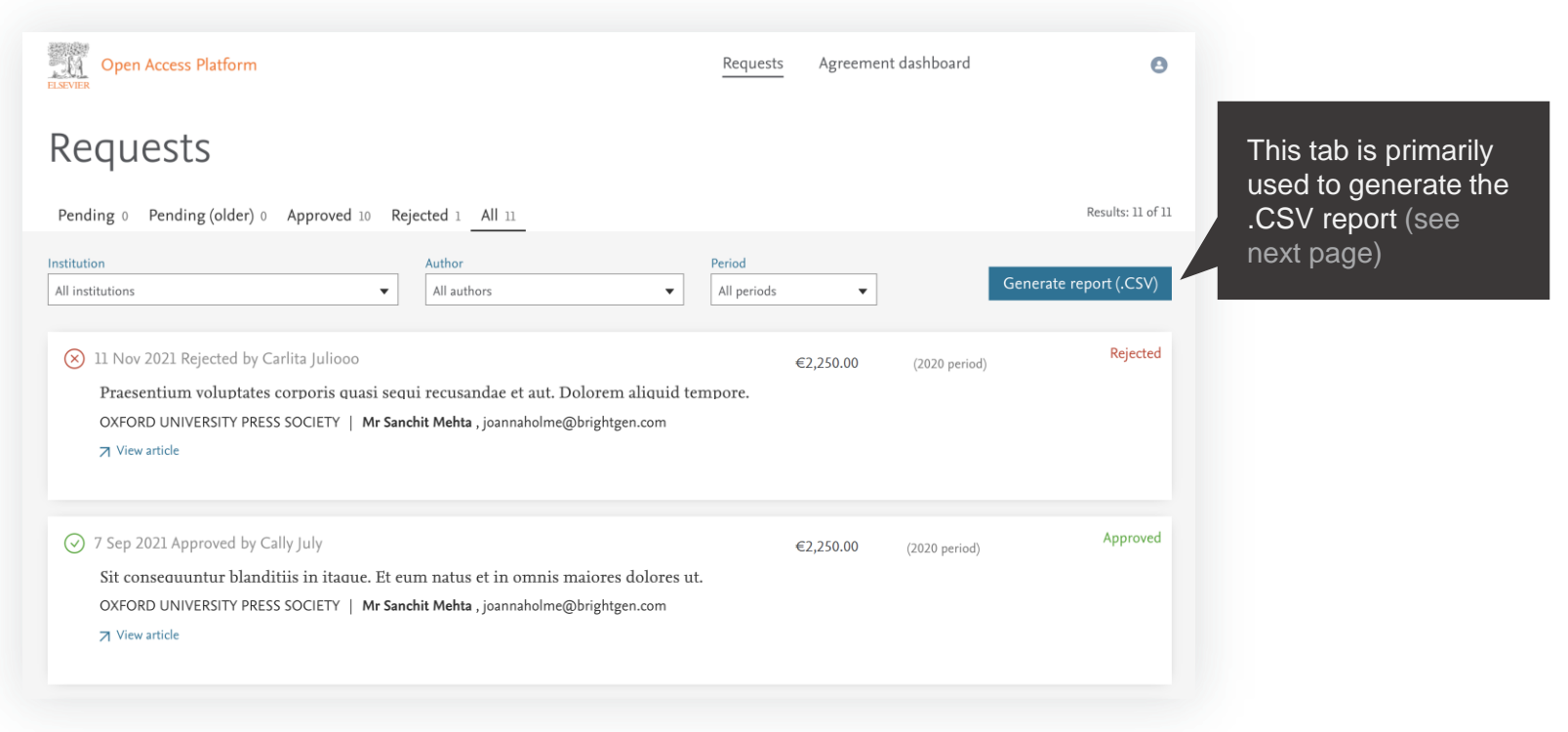

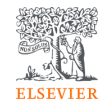

### **Reporting**

You can choose to view a .CSV report on screen or export / download it.

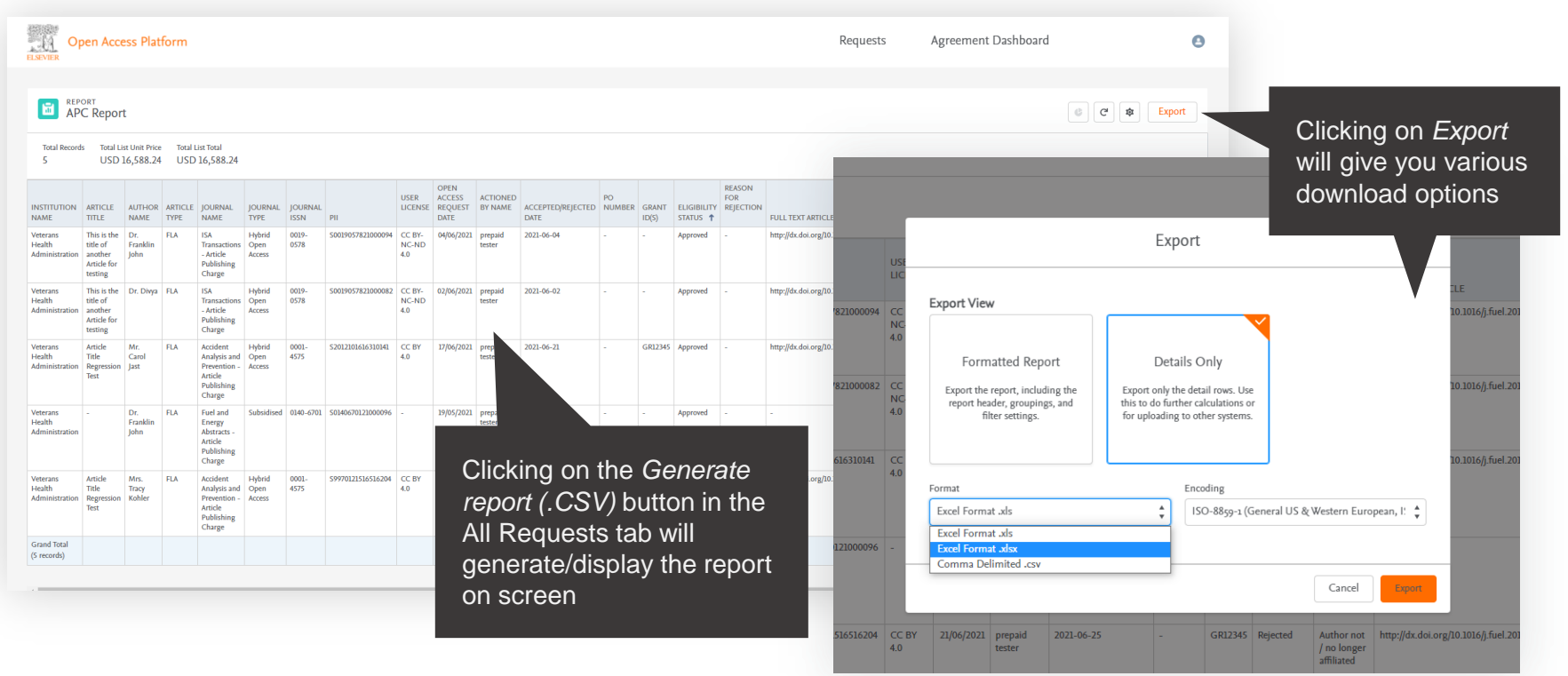

**ELSEVIER** 

### **Reporting**

You can choose to view a .csv report on screen or export / download it.

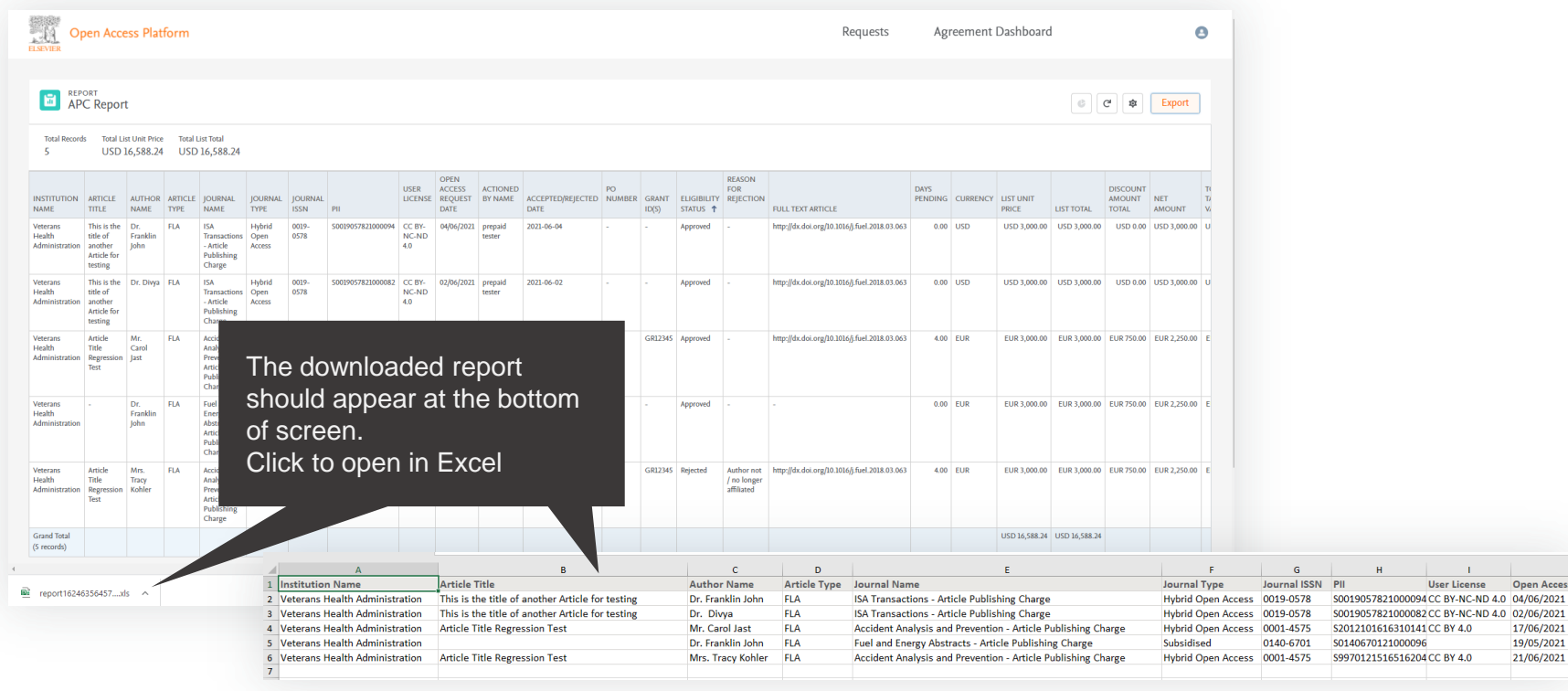

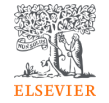

**Open Access** 

17/06/2021 19/05/2021 21/06/2021

# Agreement dashboard

Visibility of the Article Publishing Charge uptake and usage under the agreement

### **Agreement Dashboard**

Manage APC uptake and usage.

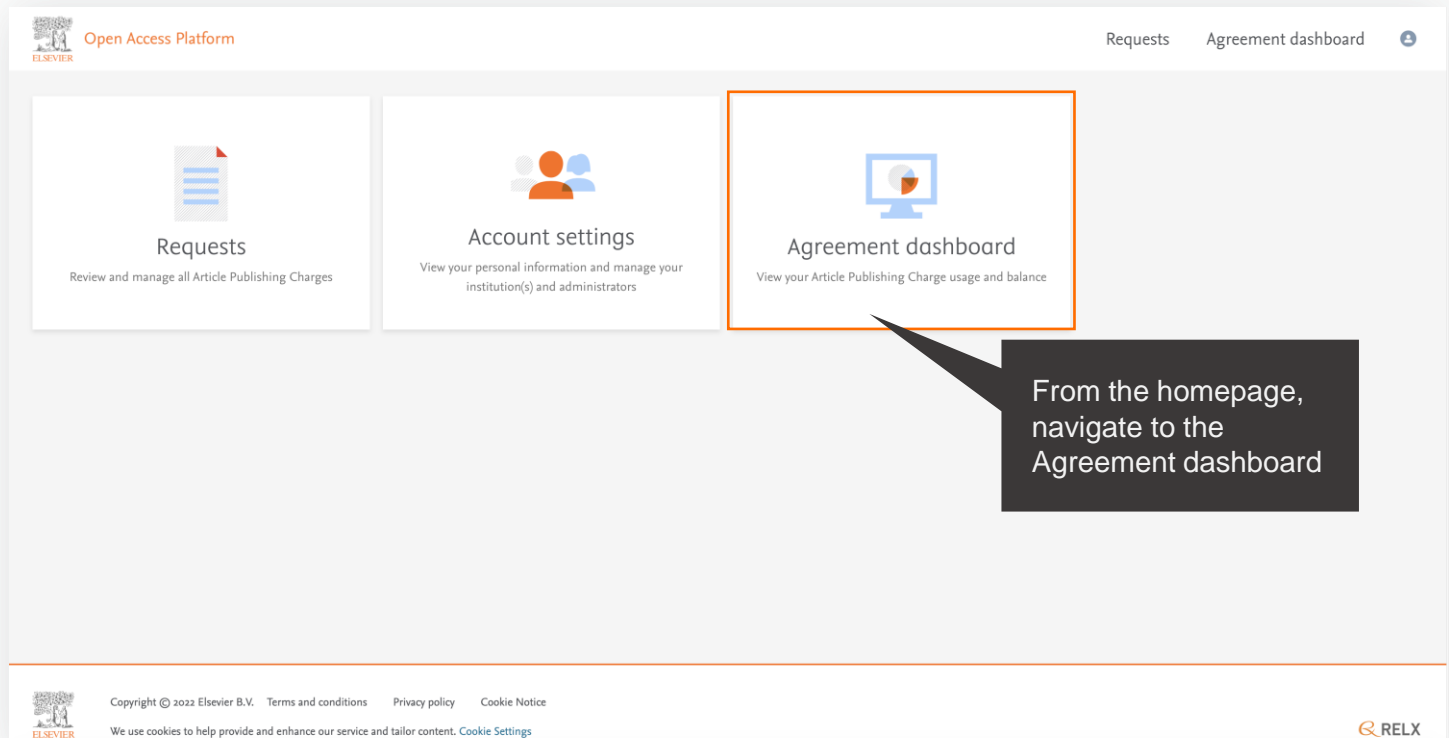

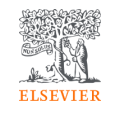

### **Overall view**

View overall APC uptake and usage.

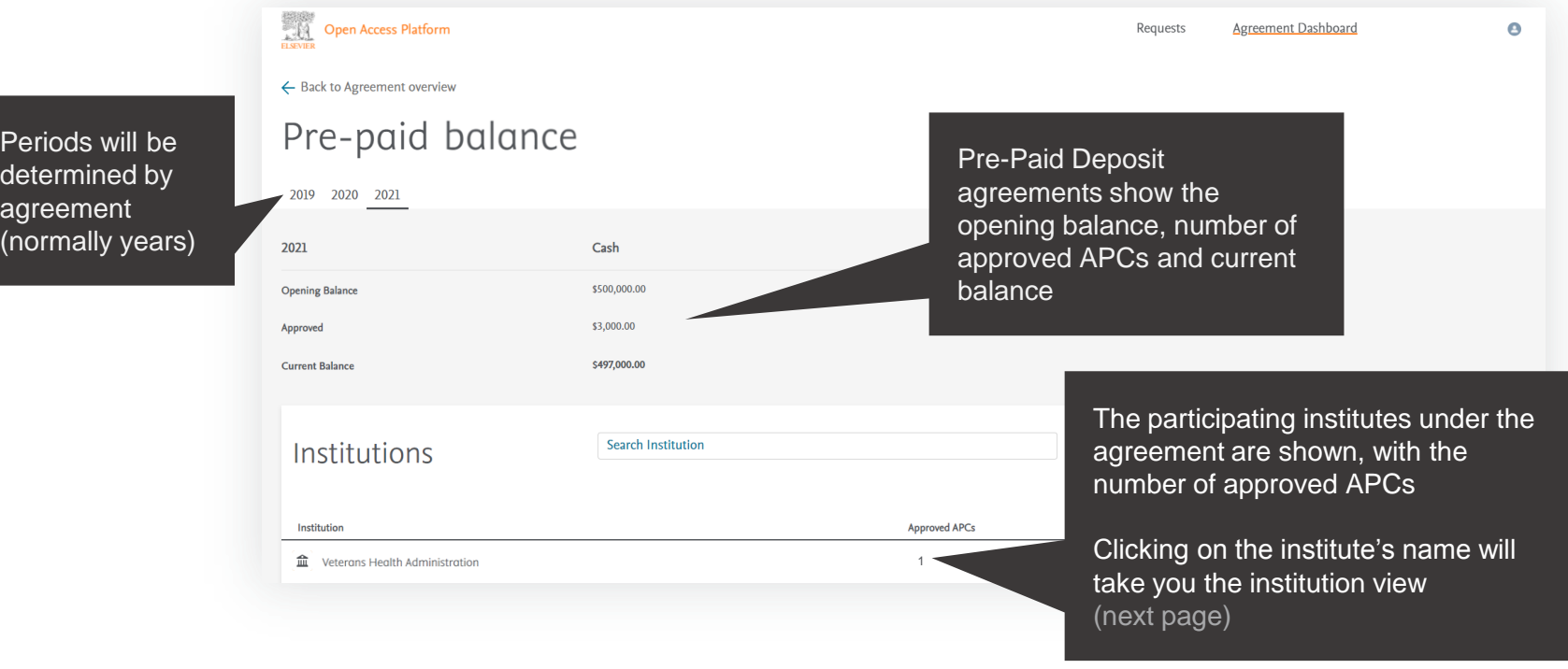

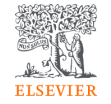

### **Institution view**

View the APC uptake and usage per institution.

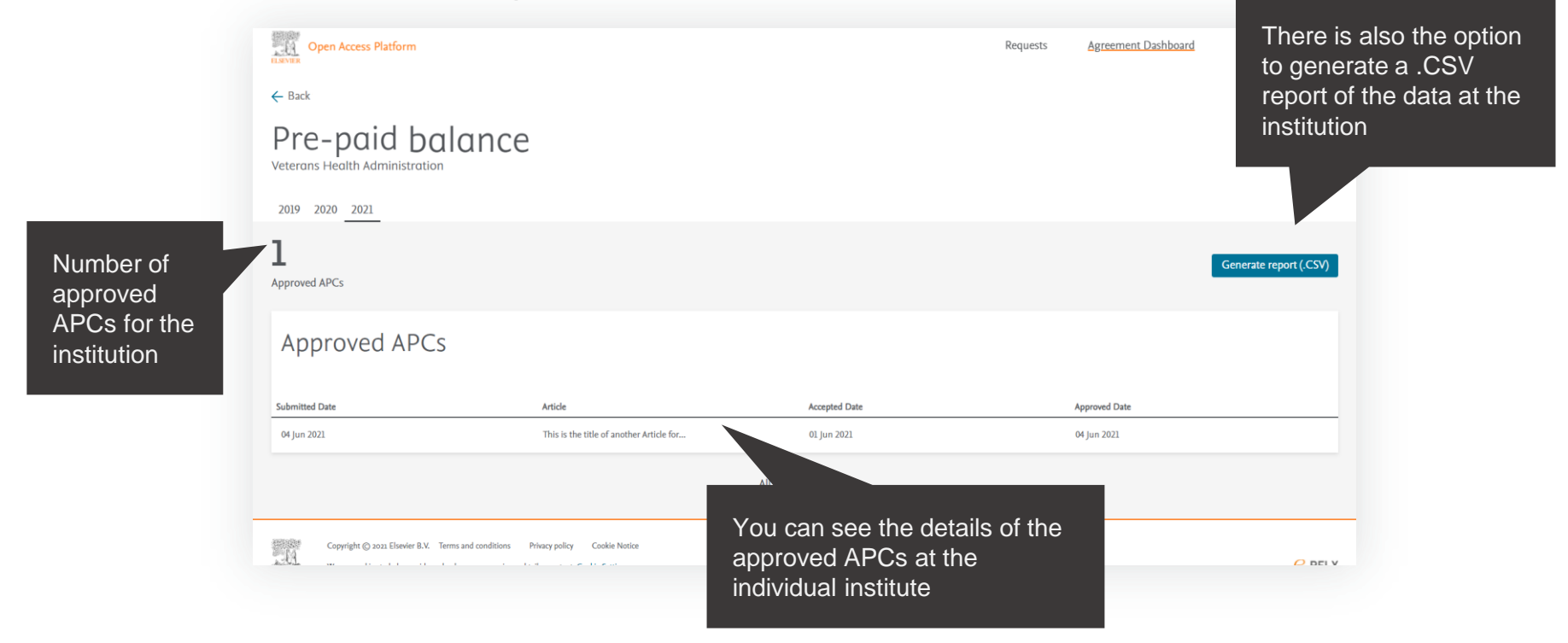

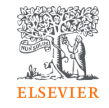

### **Institution view**

View the APC uptake and usage per institution.

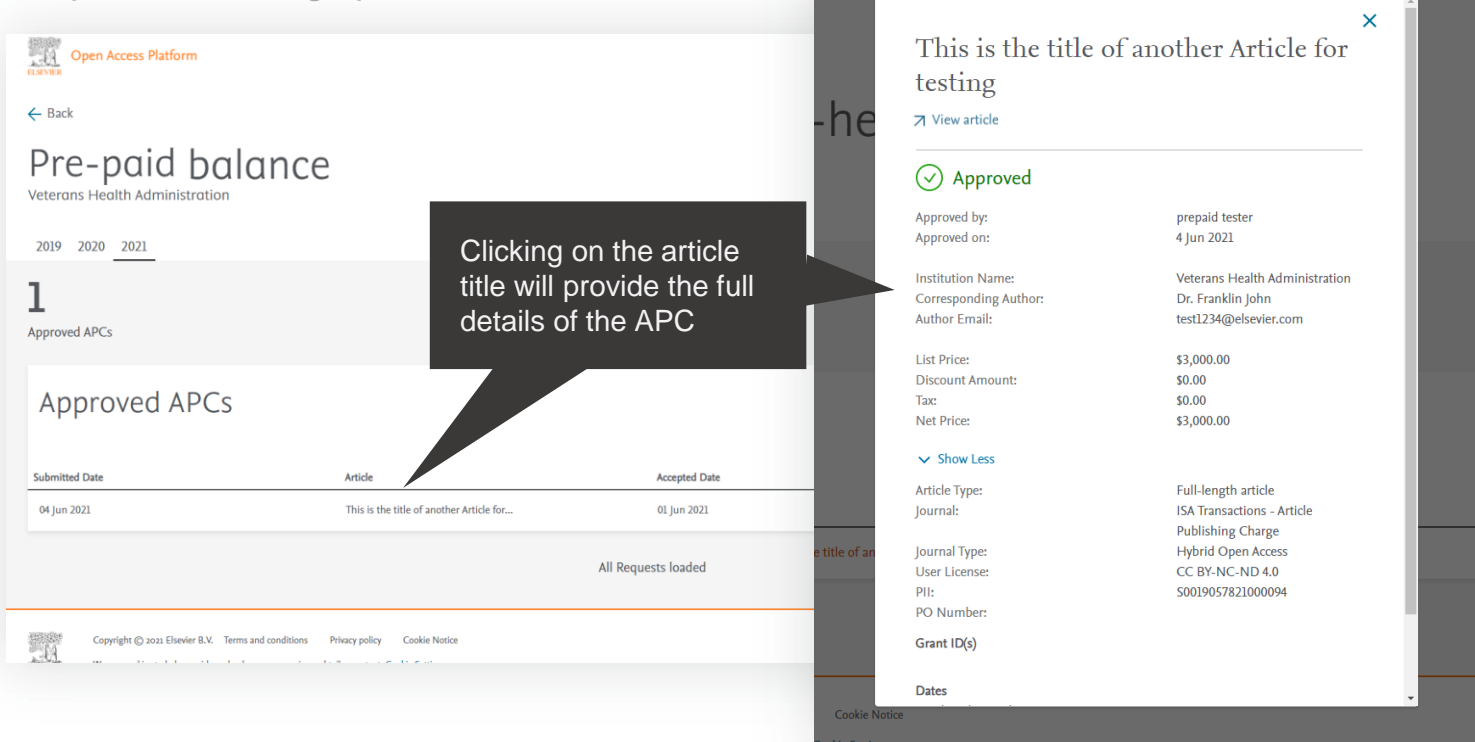

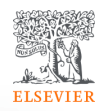

Regu

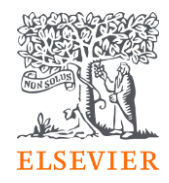

# Thank you

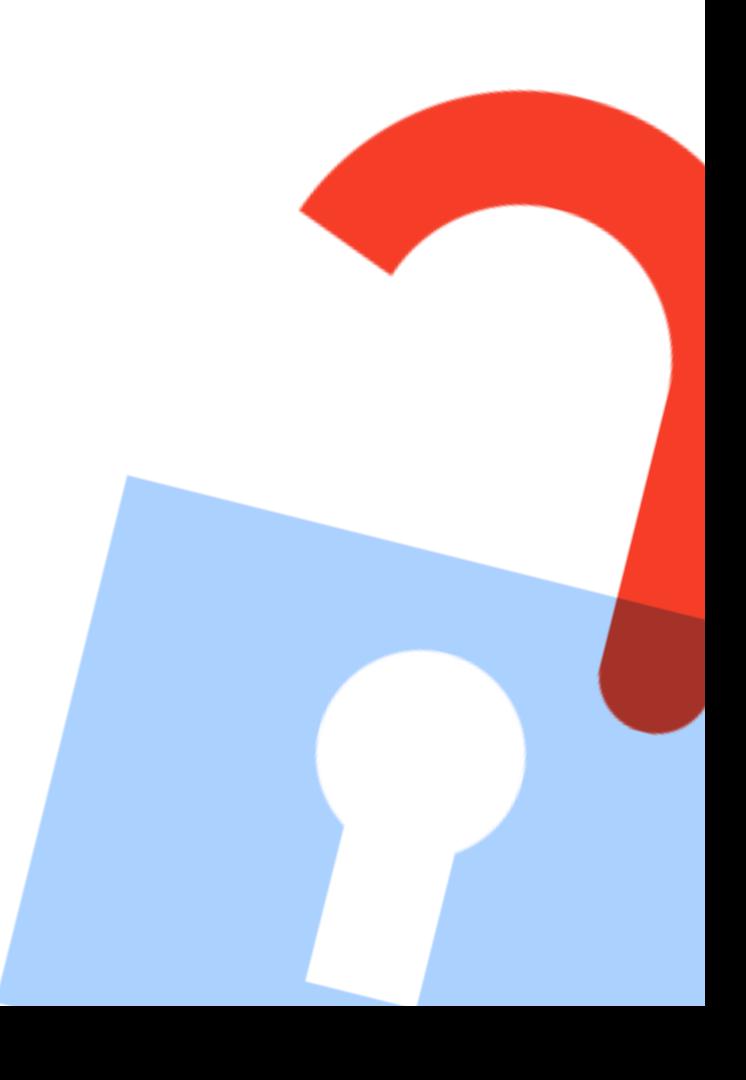